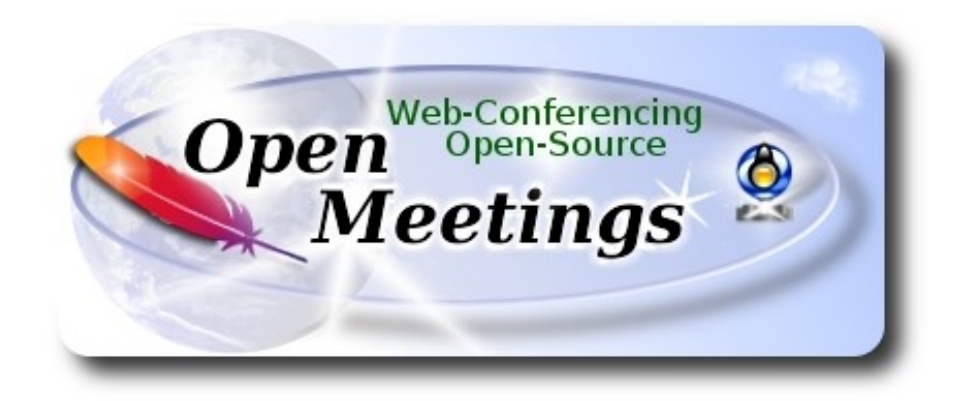

## **Instalación de Apache OpenMeetings 4.0.0 en openSUSE Leap 42.3**

 El presente tutorial está basado en una instalación limpia de

## **openSUSE-Leap-42.3-DVD-x86\_64.iso**

Está testeado con resultado positivo.

 La versión binaria Apache OpenMeetings 4.0.0 estable, será la empleada para la instalación. Suprimiremos su compilación. Está hecho paso a paso.

5-11-2017

Comenzamos…

**1)**

------ **Actualizar el sistema** -----**-**

Actualizamos el sistema operativo:

zypper refresh

zypper update

**2)**

------ **Instalación de Oracle Java 1.8** ------

Java **1.8** es necesario para que OpenMeetings **4.0.0** funcione. Instalamos Oracle Java 1.8. Pasamos a instalar:

### cd /opt

Tras pegar las lineas, pulse espacio en el teclado y Enter. Descargamos el archvo:

(Todo en una sola linea. 1ª y 2ª sin espacio entre ambas. Un espacio con la 3ª. Unidas 3ª y 4ª)

wget --no-cookies --no-check-certificate --header "Cookie: gpw\_e24=http%3A%2F %2Fwww.oracle.com%2F; oraclelicense=accept-securebackup-cookie" http://download.oracle.com/otn-pub/java/jdk/8u152-b16/aa0333dd3019491ca4f6ddbe78cdb6d0/jdk-8u152-linux-x64.rpm

...y lo instalamos:

zypper install jdk-8<sup>\*</sup>.rpm ...escribir i (ignorar) cuando pregunte acerca de verificación de firma. zypper install update-alternatives

Hacemos a Oracle Java predeterminado en el sistema:

update-alternatives --install /usr/bin/java java /usr/java/jdk1.8.0\_152/bin/java 1551

update-alternatives --install /usr/bin/javadoc javadoc /usr/java/jdk1.8.0\_152/bin/javadoc 1551

update-alternatives --install /usr/bin/jar jar /usr/java/jdk1.8.0\_152/bin/jar 1551

update-alternatives --install /usr/bin/javap javap /usr/java/jdk1.8.0\_152/bin/javap 1551

update-alternatives --install /usr/bin/javac javac /usr/java/jdk1.8.0\_152/bin/javac 1551

update-alternatives --install /usr/bin/javah javah /usr/java/jdk1.8.0\_152/bin/javah 1551

update-alternatives --install /usr/bin/jarsigner jarsigner /usr/java/jdk1.8.0\_152/bin/jarsigner 1551

Veamos cuantas versiones de Java tenemos instaladas, y si hubiera más de una, seleccionamos la de Oracle:

update-alternatives --config java

...y para ver la versión activa:

java -version

**3)**

#### ------ **Instalación de LibreOffice** ------

OpenMeetings necesirará LibreOffice para convertir a pdf los archivos de oficina subidos.

Quizás esté instalado, mas para la iso servidor lo instalaremos:

zypper install -y libreoffice

**4)**

#### ------ **Instalación de paquetes y librerías necesarias** ------

Vamos a instalar algunos de los paquetes y librerías que posteriormente necesitaremos.

(En una sola linea con espacio entre ambas)

zypper install -y gcc ghostscript unzip freetype freetype-devel ncurses ncurses-devel make libz1 zlib-devel libtool bzip2 file-roller git autoconf automake pkg-config nmap nano

**5)**

#### ------ **Instalación de ImageMagick y Sox** ------

**ImageMagick,** trabajará con los archivos de imagen jpg, png, gif, etc. Lo instalaremos, y alguna librería:

zypper install -y ImageMagick giflib-devel

**Sox,** trabajará el audio. Lo instalamos:

zypper install -y sox

**6)**

#### ------ **Instalación de Adobe Flash Player** ------

OpenMeetings aún necesita Adobe Flash Player para la webcam.

[Añ](http://linuxdownload.adobe.com/adobe-release/adobe-release-x86_64-1.0-1.noarch.rpm)adimos el repositorio de Adobe e instalamos Flash Player:

sudo zypper ar --check --refresh http://linuxdownload.adobe.com/linux/x86\_64/ adobe

sudo zypper se -s -r adobe

(En una sola linea sin espacio entre ambas)

sudo rpm -ivh http://linuxdownload.adobe.com/adobe-release/adobe-release-x86\_64-1.0- 1.noarch.rpm

sudo rpm --import /etc/pki/rpm-gpg/RPM-GPG-KEY-adobe-linux

sudo zypper install flash-plugin ...escribir i (ignorar) cuando mencione "...verificación de firma"

**7)**

#### ------ **Compilación de FFmpeg** ------

FFmpeg se encarga del trabajo con el video. Instalaremos el repositorio Packman para poder instalar algunas librerías necesarias:

(En una sola fila con espacio entre ambas)

zypper ar -f -n packman http://ftp.gwdg.de/pub/linux/misc/packman/suse/openSUSE\_Leap\_42.3/ repo\_packman

zypper update ...cuando pregunte, acepte para siempre.

(En una sola linea con espacio entre ambas)

zypper install -y glibc imlib2 imlib2-devel mercurial cmake freetype2-devel libfreetype6 curl git vlc libogg-devel libtheora-devel libvorbis-devel libvpx-devel fdk-aac-devel libmp3lame-devel

La compilación de ffmpeg que haremos se basa en esta url, actualizada a 5-11-2017:

<https://trac.ffmpeg.org/wiki/CompilationGuide/Centos>

He hecho un script que se encargará de descargar, compilar e instalar ffmpeg. Lo descargamos:

cd /opt

wget https://cwiki.apache.org/confluence/download/attachments/27838216/ffmpeg-opensuse42.sh

...concedemos permiso de ejecución:

chmod +x ffmpeg-opensuse42.sh ...y lo lanzamos, estando conectados a Internet:

./ffmpeg-opensuse42.sh

Empleará unos 10-20 minutos. Al finalizar, lo anunciará con este texto:

#### FFMPEG Compilation is Finished!.

...entonces, por favor, vaya al **paso 8).**

Mas si prefiere copiar y pegar, aunque **no lo aconsejo,** dejo aquí los comandos del script:

nano /opt/ffmpeg-opensuse422.sh

...copie el texto color verde, **desde aquí:**

# FFmpeg compilation for openSUSE Leap 42.3 # Alvaro Bustos, thanks to Hunter. # Updated 5-11-2017 # Install libraries

zypper install -y autoconf automake cmake freetype-devel gcc gcc-c++ git libtool make mercurial nasm pkgconfig zlib-devel

# Install yasm from repos zypper install -y yasm

# Create a temporary directory for sources. SOURCES= $\frac{\text{Schner}}{\text{S}}(m \times \text{R})$  sources)  $cd$  ~/ffmpeg\_sources

# Download the necessary sources. #git clone --depth 1 git://git.videolan.org/x264 curl -#LO ftp://ftp.videolan.org/pub/x264/snapshots/last\_stable\_x264.tar.bz2 hg clone https://bitbucket.org/multicoreware/x265 git clone --depth 1 git://git.code.sf.net/p/opencore-amr/fdk-aac curl -L -O http://downloads.sourceforge.net/project/lame/lame/3.99/lame-3.99.5.tar.gz wget https://sources.voidlinux.eu/opus-1.2.1/opus-1.2.1.tar.gz wget http://downloads.xiph.org/releases/ogg/libogg-1.3.2.tar.gz wget http://downloads.xiph.org/releases/vorbis/libvorbis-1.3.5.tar.gz wget http://downloads.xiph.org/releases/theora/libtheora-1.1.1.tar.gz git clone --depth 1 https://chromium.googlesource.com/webm/libvpx.git wget<http://ffmpeg.org/releases/ffmpeg-3.1.1.tar.gz>

# Unpack files for file in `ls  $\sim$ /ffmpeg\_sources/\*.tar.\*`; do tar -xvf \$file done

cd x264-\*/ ./configure --prefix="\$HOME/ffmpeg\_build" --bindir="\$HOME/bin" --enable-static && make && make install && make distclean; cd ..

cd x265/build/linux cmake -G "Unix Makefiles" -DCMAKE\_INSTALL\_PREFIX="\$HOME/ffmpeg\_build" -DENABLE\_SHARED:bool=off ../../source && make && make install; cd ~/ffmpeg\_sources

cd fdk-aac

autoreconf -fiv && ./configure --prefix="\$HOME/ffmpeg\_build" --disable-shared && make && make install && make distclean; cd ..

cd lame-\*/

./configure --prefix="\$HOME/ffmpeg\_build" --bindir="\$HOME/bin" --disable-shared --enablenasm && make && make install && make distclean; cd ..

### cd opus-\*/

autoreconf -fiv && ./configure --prefix="\$HOME/ffmpeg\_build" --disable-shared && make && make install && make distclean; cd ..

## cd libogg-\*/

./configure --prefix="\$HOME/ffmpeg\_build" --disable-shared && make && make install && make distclean; cd ..

## cd libvorbis-\*/

LDFLAGS="-L\$HOME/ffmeg\_build/lib64" CPPFLAGS="-I\$HOME/ffmpeg\_build/include" ./configure --prefix="\$HOME/ffmpeg\_build" --with-ogg="\$HOME/ffmpeg\_build" --disable-shared && make && make install && make distclean; cd ..

### cd libtheora-\*/

./configure --prefix="\$HOME/ffmpeg\_build" --with-ogg="\$HOME/ffmpeg\_build" --disableexamples --disable-shared --disable-sdltest --disable-vorbistest && make && make install; cd ..

## cd libvpx

./configure --prefix="\$HOME/ffmpeg\_build" --disable-examples && make && make install && make clean; cd ..

cp /root/ffmpeg\_build/lib/pkgconfig/x264.pc /root/ffmpeg\_build/lib64/pkgconfig cp /root/ffmpeg\_build/lib/pkgconfig/x265.pc /root/ffmpeg\_build/lib64/pkgconfig

## cd ffmpeg-\*/

PKG\_CONFIG\_PATH="\$HOME/ffmpeg\_build/lib64/pkgconfig" ./configure --prefix="\$HOME/ffmpeg\_build" --extra-cflags="-I\$HOME/ffmpeg\_build/include" --extraldflags="-L\$HOME/ffmpeg\_build/lib" --bindir="\$HOME/bin" --pkg-config-flags="--static" --enable-gpl --enable-nonfree --enable-libfdk\_aac --enable-libfreetype --enable-libmp3lame --enable-libopus --enable-libvorbis --enable-libvpx --enable-libx264 --enable-libx265 --enablelibtheora && make && make install && make distclean && hash -r; cd ..

 $cd \sim/bin$ cp ffmpeg ffprobe ffserver lame x264 /usr/local/bin

cd  $\sim$ /ffmpeg\_build/bin cp x265 /usr/local/bin

echo "FFMPEG Compilation is Finished!"

## **...hasta aquí.**

Damos permiso de ejecución al script:

chmod +x /opt/ffpmeg-opensuse422.sh

## cd /opt

Ahora estando conectado a Internet lance el script:

#### **Pag 6**

### ./ffmpeg-opensuse422.sh

Todos los archivos compilados se instalarán en: /usr/local/bin

#### **8)**

#### ------ **Instalación de MariaDB servidor de datos** ------

MariaDB es el servidor de datos.

Lo instalamos:

zypper install -y mariadb mariadb-tools

...y lo lanzamos:

systemctl start mysql.service

Damos una contraseña a root en mariadb. Por favor, sustituya nueva-contraseña por una de su gusto:

mysqladmin -u root password nueva-contraseña

Haremos una base de datos para OpenMeetings llamada open40:

mysql -u root -p

...pedirá la contraseña que acabe elegir.

MariaDB [(none)]> CREATE DATABASE open40 DEFAULT CHARACTER SET 'utf8';

Ahora haremos un usuario con todos los permisos sobre esta base de datos. La contraseña del usuario ha de ser de 8 dígitos al menos con, mayúsclas, minúsculas, números o signos +  $*$ % etc:

(En una sola linea con espacio entre ambas)

MariaDB [(none)]> GRANT ALL PRIVILEGES ON open40.\* TO 'hola'@'localhost' IDENTIFIED BY '1a2B3c4D' WITH GRANT OPTION;

 **\*** open40 ......… es el nombre de la base de datos.

 **\*** hola ………….es el usuario para esta base de datos**.**

 **\*** 1a2B3c4D .…es la contraseña de este usuario.

Puede cambiar los datos...mas recuérdelos!. Los necesitaremos más tarde. Ahora salimos de MariaDB:

MariaDB [(none)]> quit

#### **Pag 7**

#### ------ **Instalación de OpenMeetings** ------

Instalaremos OpenMeetings en /opt/red540. Toda la información siguiente estará basada en este directorio.

Hacemos la mencionada carpeta:

mkdir /opt/red540

cd /opt/red540

...y descargamos el archivo OpenMeetings:

wget http://apache.miloslavbrada.cz/openmeetings/4.0.0/bin/apache-openmeetings-4.0.0.zip

unzip apache-openmeetings-4.0.0.zip

...guardamos el archivo descargado en /opt:

mv apache-openmeetings-4.0.0.zip /opt

Descargamos e instalamos el conector entre OpenMeetings y MariaDB:

cd /opt

(En una sola linea sin espacio entre ambas)

wget http://repo1.maven.org/maven2/mysql/mysql-connector-java/5.1.45/mysql-connector-java-5.1.45.jar

...y lo copiamos a donde debe estar:

cp /opt/mysql-connector-java-5.1.45.jar /opt/red540/webapps/openmeetings/WEB-INF/lib

Ahora vamos a configurar OpenMeetings para nuestra base de datos en MariaDB:

nano /opt/red540/webapps/openmeetings/WEB-INF/classes/META-INF/mysql\_persistence.xml

#### **Modificamos la linea 72:**

, Url=jdbc:mysql://localhost:3306/openmeetings?

...a

, Url=jdbc:mysql://localhost:3306/open40?

...es el nombre de la base de datos que hicimos inicialmente.

**9)**

Logicamente si usted escogió otro nombre para la base de datos, aquí es donde ha de introducirla.

Pulse **Ctrl+X**, **Y** ó **S** depende si pregunta en inglés o español, y **Enter**, para guardar y salir del editor.

Protegemos el acceso al archivo:

(En una sola linea sin espacio entre ambas)

chmod 640 /opt/red540/webapps/openmeetings/WEB-INF/classes/META-INF/ mysql\_persistence.xml

### **10)**

### ------ **Script para lanzar red5-OpenMeetings** ------

Descargaremos el script para lanzar red5-OpenMeetings:

cd /opt

wget https://cwiki.apache.org/confluence/download/attachments/27838216/red5-2

...lo copiamos a donde debe estar:

cp red5-2 /etc/init.d/

...y le concedemos permiso de ejecución:

chmod +x /etc/init.d/red5-2

Si usted hubiera hecho la instalación de OpenMeetings en una ruta distinta, edite el script y modifique la linea:

export RED5\_HOME=/opt/red540

...a

export RED5\_HOME=/su-ruta-de-instalación

## **11)**

## ------ **Lanzar red5-OpenMeetings** ------

Reiniciamos MariaDB, (permanezca conectado a Internet):

## systemctl restart mysql.service

...y lanzamos red5-OpenMeetings, desde una nueva ventana terminal (conectado a Internet):

#### /etc/init.d/red5-2 start

Aguarde a que aparezca en la shell, el texto "**CleanupJob.cleanRoomFiles** ", al final del todo. Después, podemos ir a:

# <http://localhost:5080/openmeetings/install>

...aparecerá una página similar a esta:

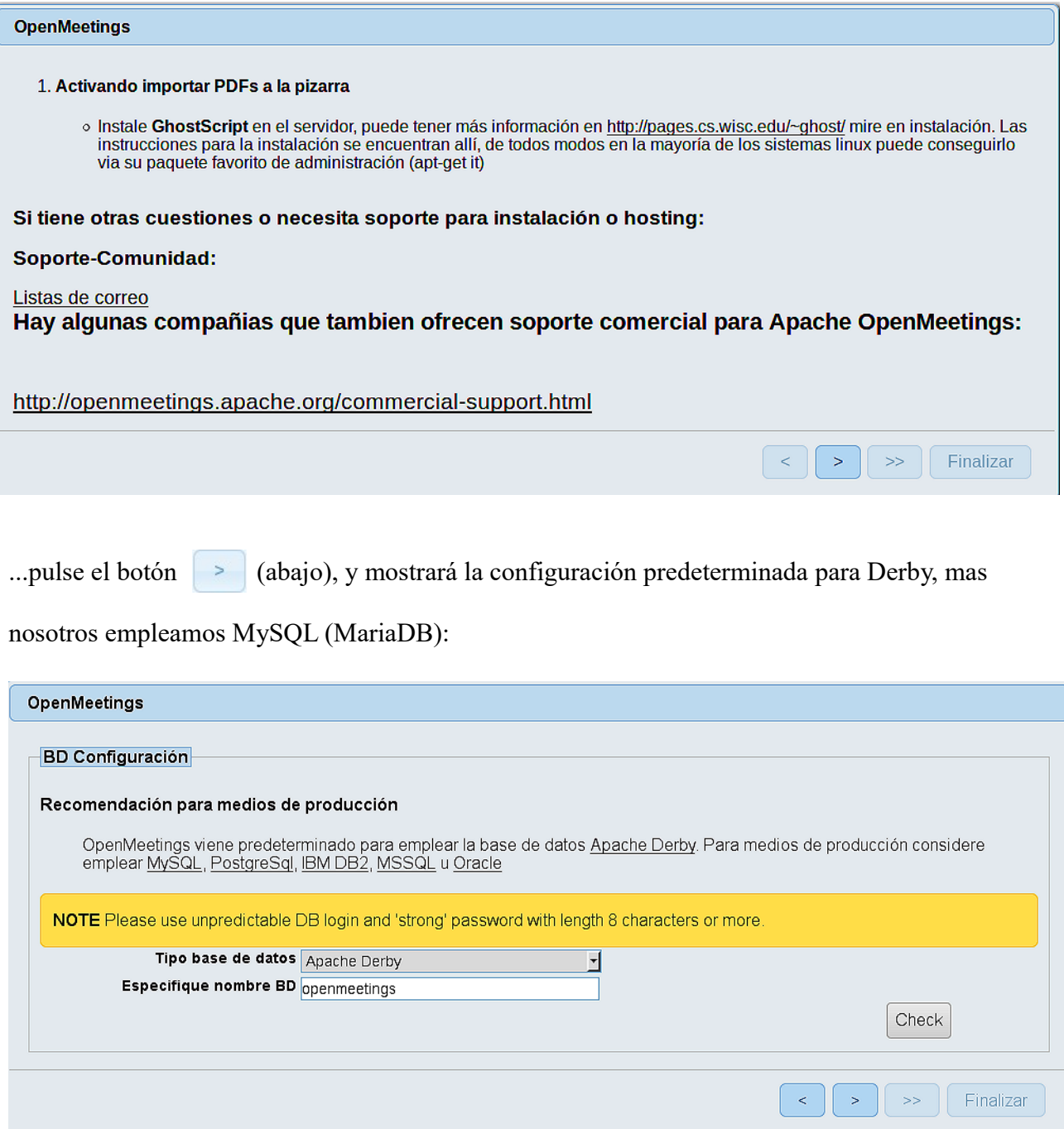

...por tanto, cambiamos **Tipo base de datos** a MySQL**:**

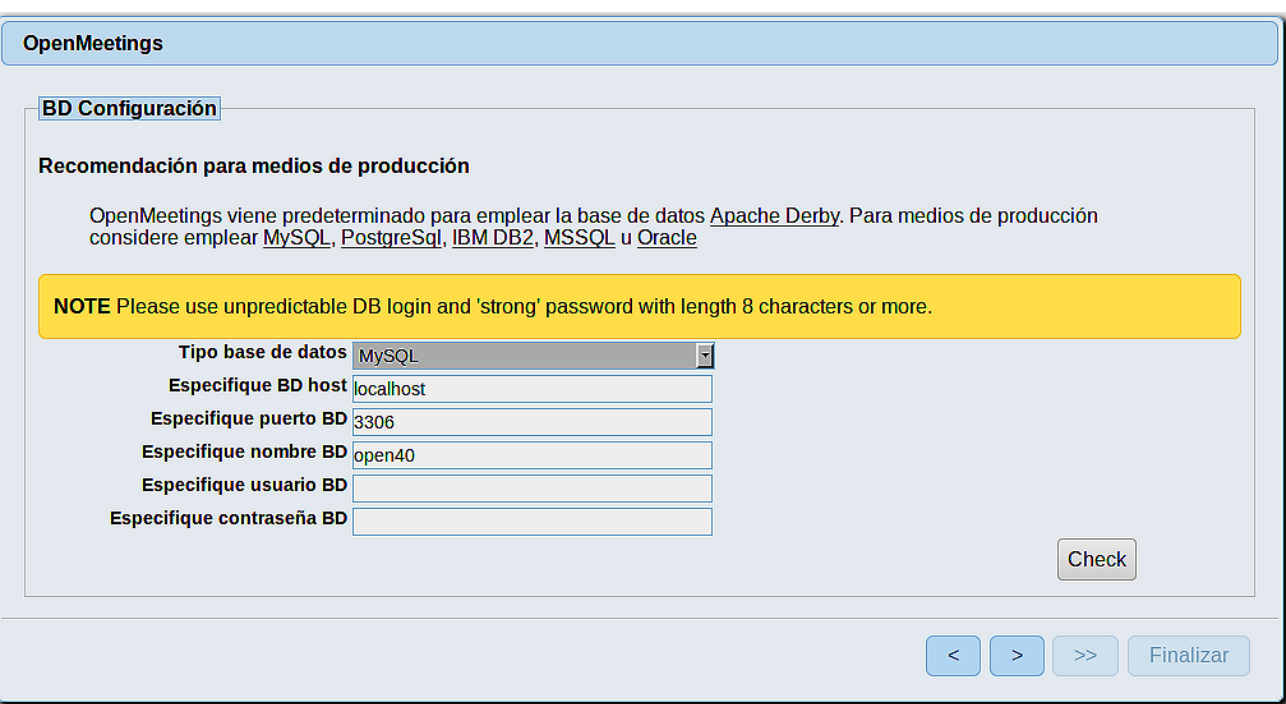

...y aparecerá el nombre de la base de datos que introdujimos en el paso 9. Si hubiera escogido otro nombre para la misma, aparecerá igualmente.

Aquí hemos de introducir el nombre del usuario que hicimos para nuestra base de datos, en el paso 8, y su contraseña:

### **Especifique usuario BD =** hola

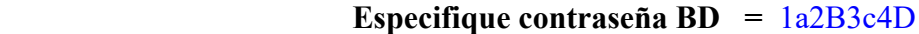

Si usted hubiera escogido datos diferentes, por favor, introdúzcalos en su lugar.

Pulse el botón | > | (abajo), y nos llevará a:

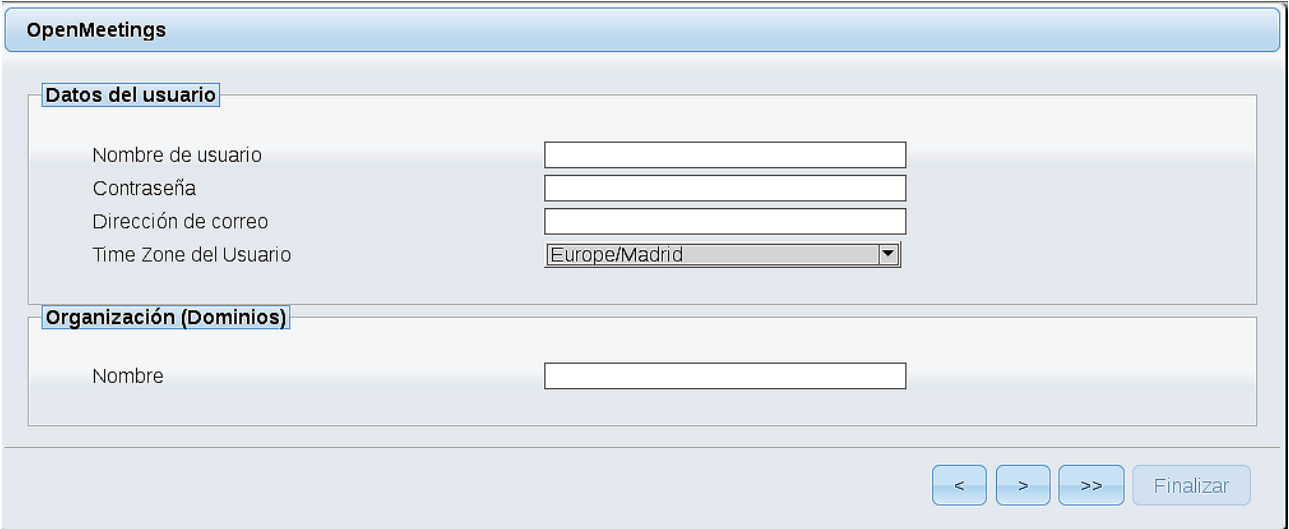

Ahora hemos de introducir un nombre de usuario para OpenMeetings, y una contraseña de al menos 8 dígitos, que contenga un signo especial, como :  $+$ % & \$ ...etc.

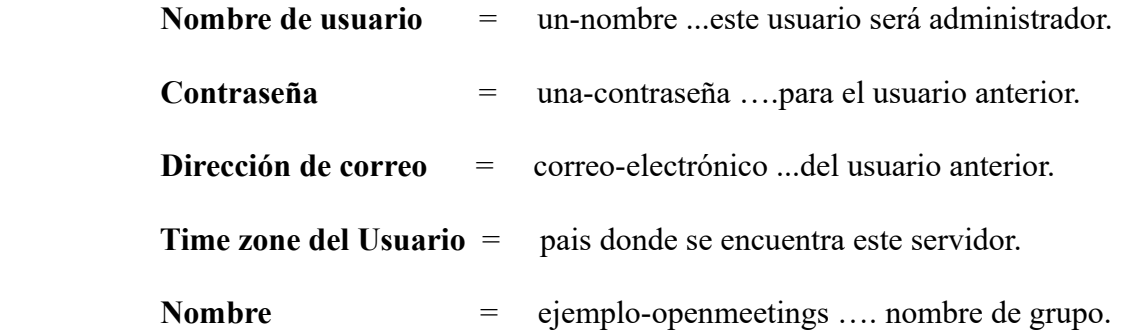

Pulse el botón de abajo **y** nos llevará a una nueva página (la de abajo), en donde podrá seleccionar el idioma para su servidor OpenMeetings, así como otras opciones tales como la configuración del servidor de correo que vaya a emplear para enviar invitaciones o reuniones desde OpenMeetings:

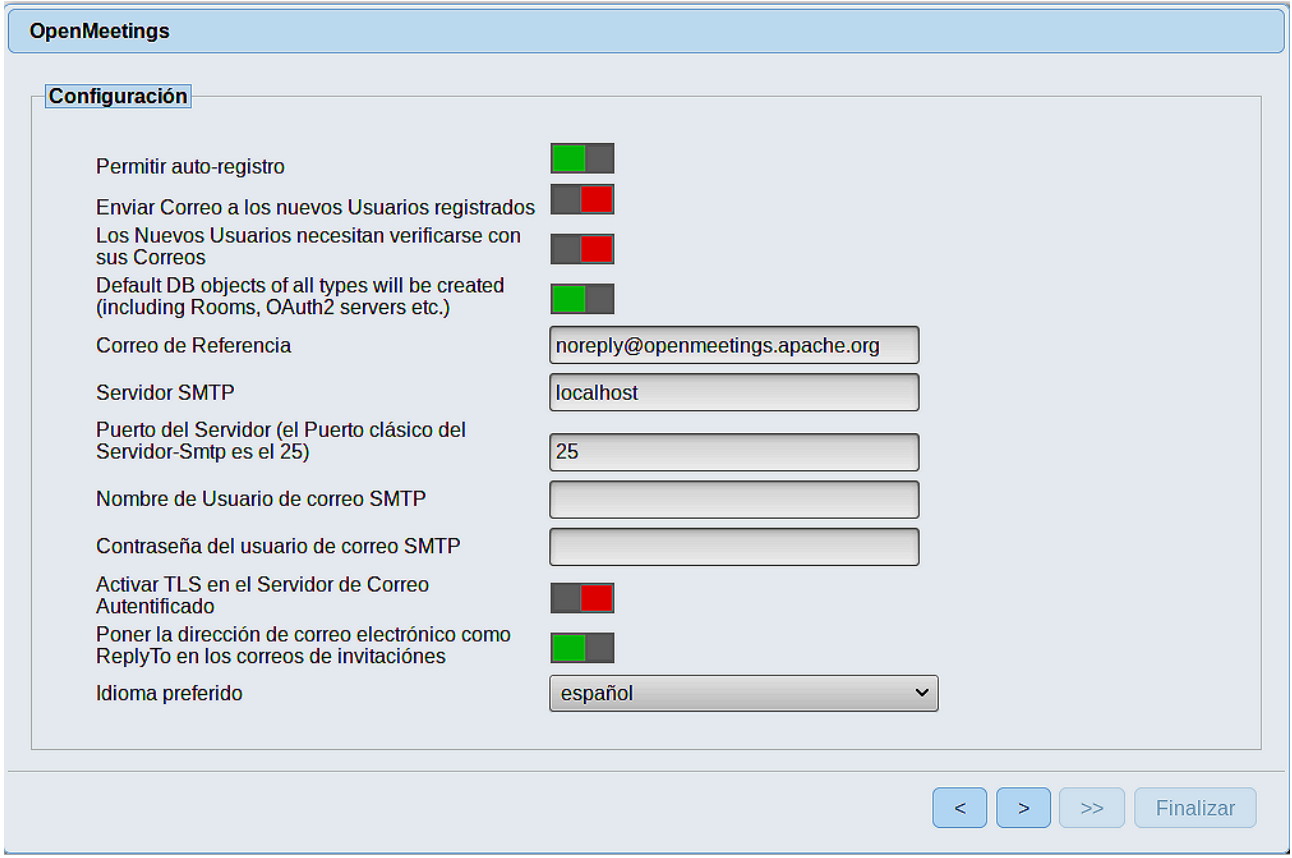

Un ejemplo válido para configurar el servidor de correo con Gmail, es el siguiente: (sustituya **juan@gmail.com** por su verdadera cuenta de correo Gmail)

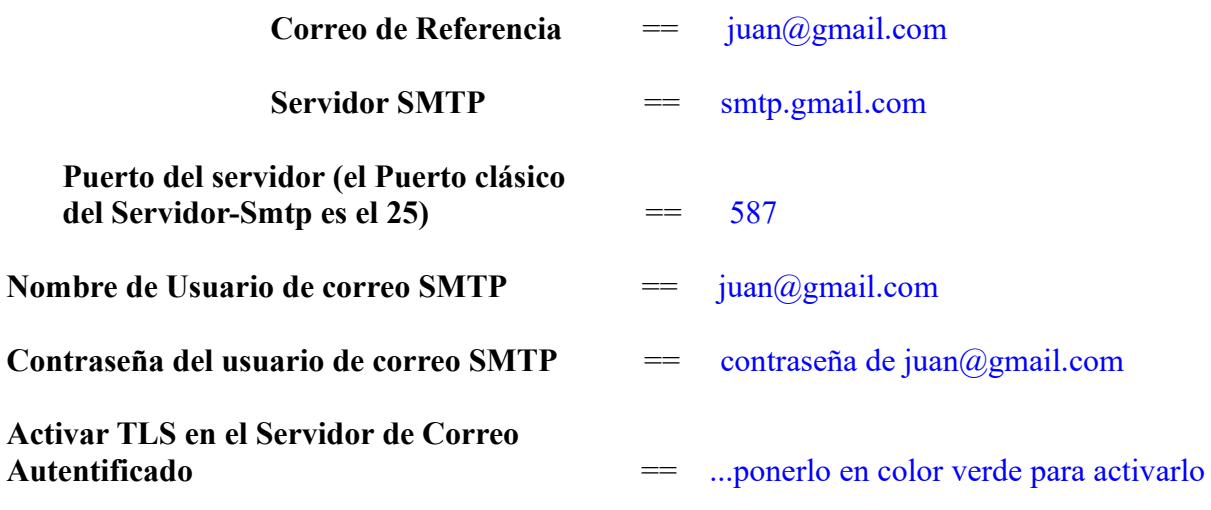

Para seleccionar el idioma de su servidor OpenMeetings, haga scroll en la linea:

**Idioma preferido ==** español

...el resto lo puede modificar a su gusto.

Ahora pulse el botón > y aparecerá una nueva página:

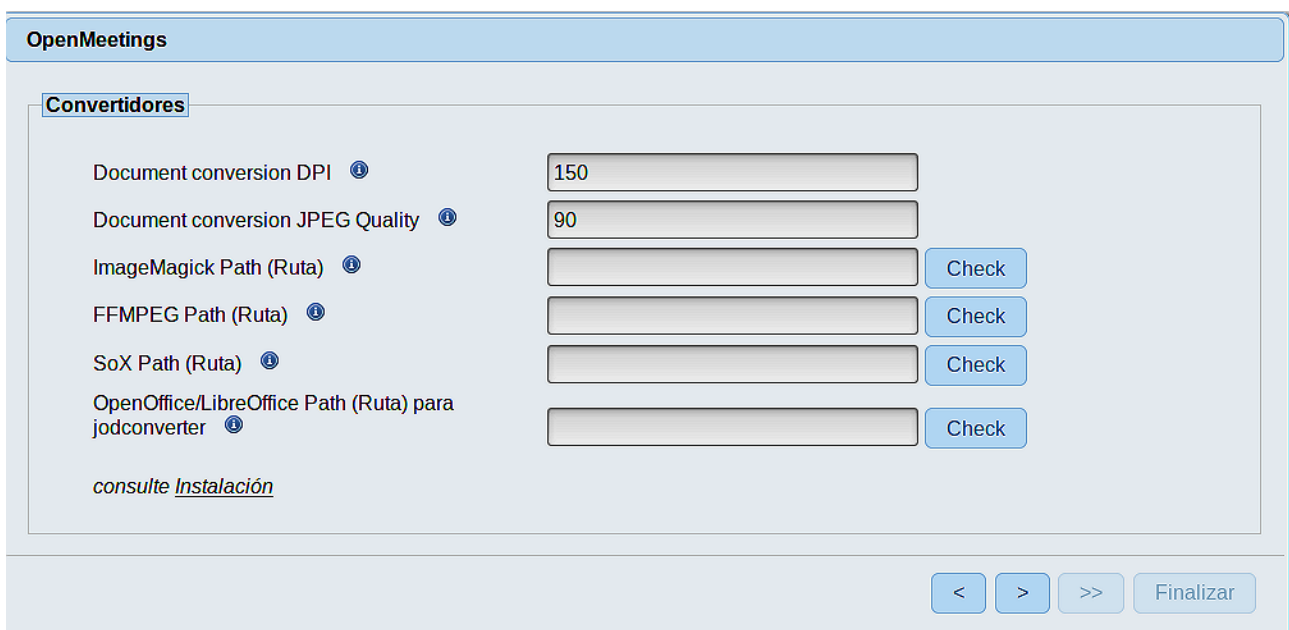

Aquí introduciremos las respectivas rutas para la imagen, video, audio y conversión de archivos subidos:

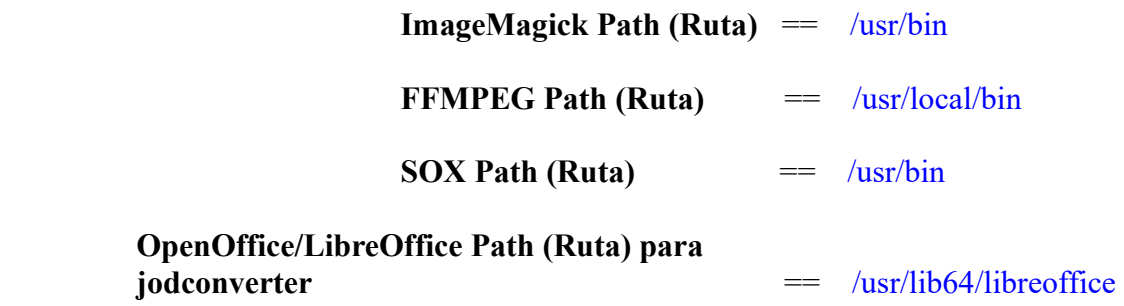

Conforme vaya introduciendo las rutas, puede comprobar si son correctas pulsando el botón llamado **Check**. Si no muestra mensaje de error alguno, es correcta.

Una vez completadas las rutas, por favor pulse el botón y pasaremos a otra página que sería para activar la función SIP. Nosotros la dejaremos tal cual, a no ser que quiera activarla sabiendo lo que hace:

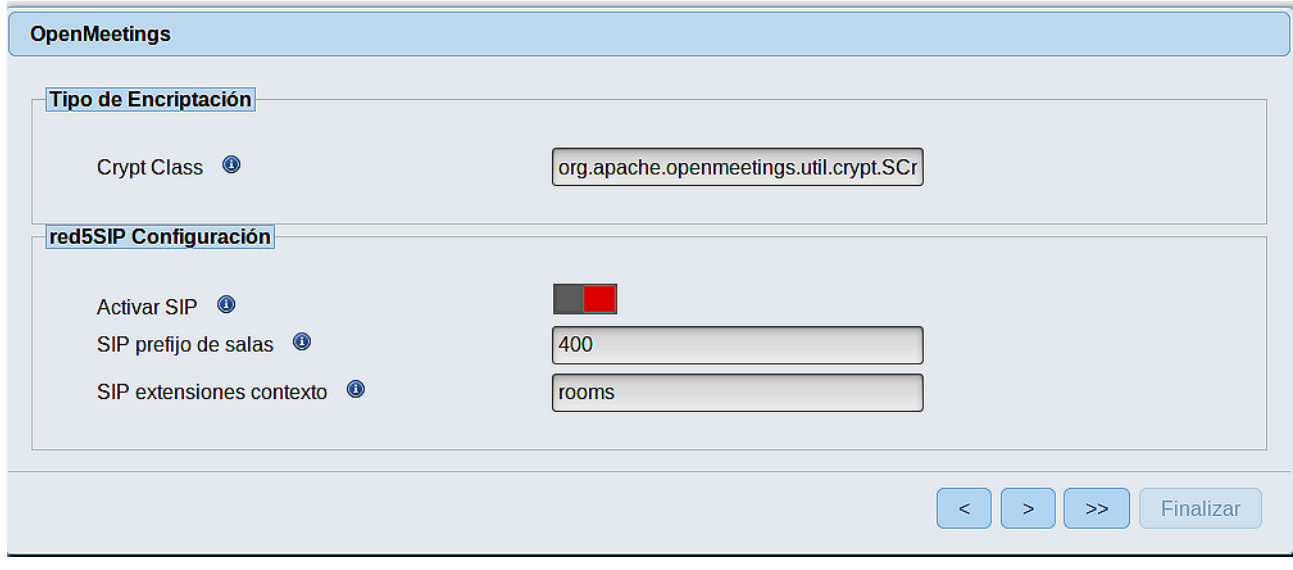

Pulse el botón y aparecerá esta página:

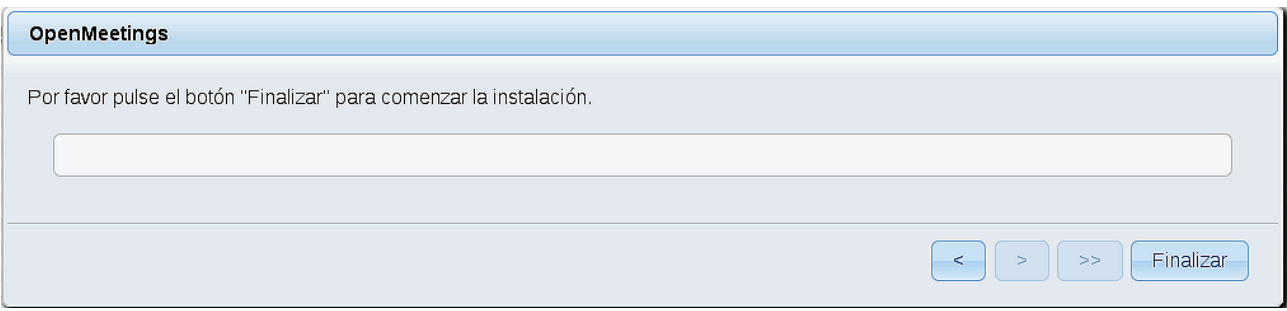

...pulse el botón **Finalizar,** y comenzarán a llenarse las tablas de nuestra base de datos. Cuando concluya, aparecerá esta otra página. No haga aún clic en Entrar a la Aplicación. Antes hemos de reiniciar el servidor. Por favor, abra una nueva terminal y reinicie red5:

## /etc/init.d/red5-2 restart

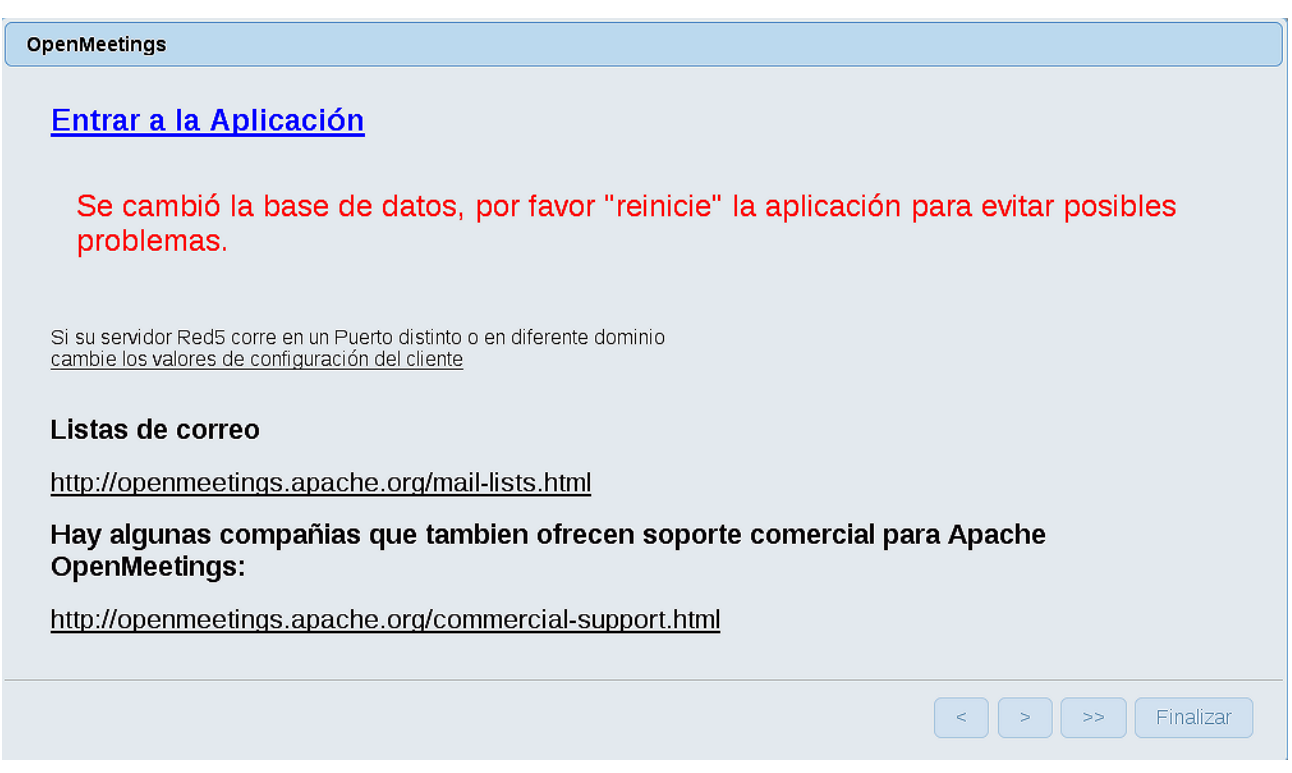

Ahora sí, puede pulsar en Entrar a la Aplicación, o ir en el navegador a:

<http://localhost:5080/openmeetings>

...y nos llevará a la entrada de OpenMeetings:

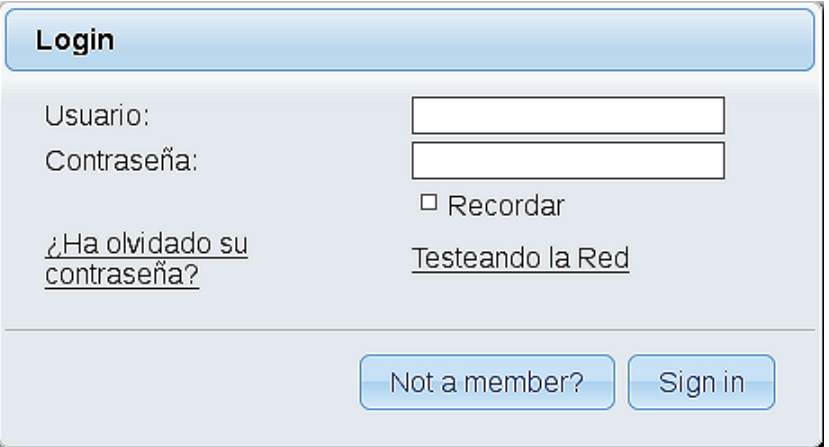

# ...**Felicidades!**

La próxima vez que guste acceder a OpenMeetings sería a través de:

<http://localhost:5080/openmeetings>

Recuerde abrir los dos puertos siguientes en el servidor:

## **1935 5080**

...para que sea posible el acceso a OpenMeetings desde otros ordenadores en Lan o Internet.

**12)**

## ------ **Configuración de OpenMeetings** ------

Una vez haya accedido a OpenMeetings, si quisiera hacer alguna modificación en la configuración, sería en:

## **Administration** → **Configuration**

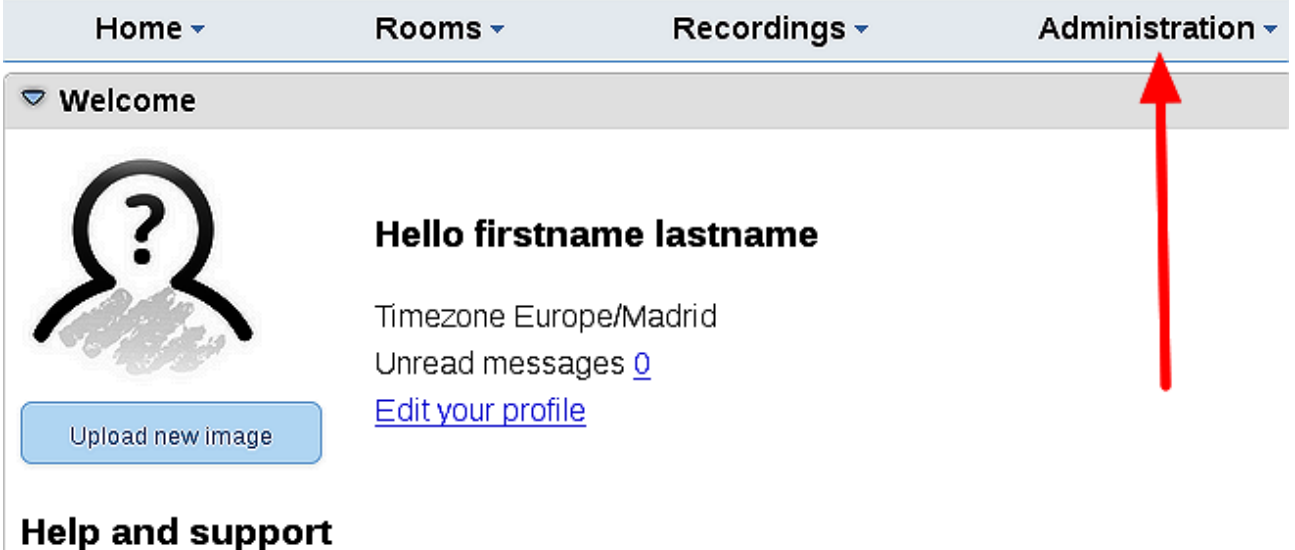

...y siguiendo el orden señalado por las flechas coloradas:

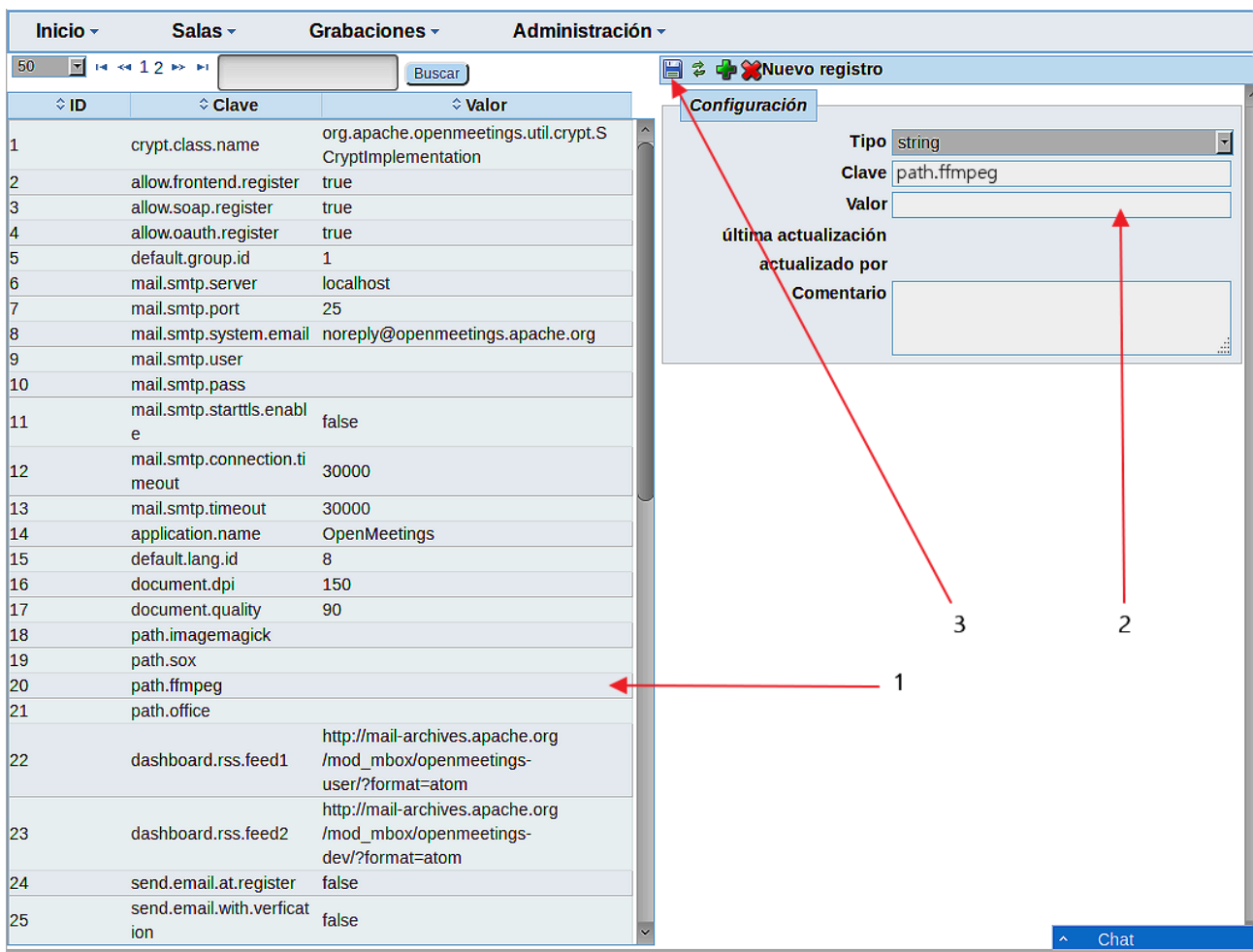

Y esto es todo.

Si tiene alguna duda o pregunta, por favor expóngala en los foros de Apache OpenMeetings:

<http://openmeetings.apache.org/mail-lists.html>

-------------------------------------

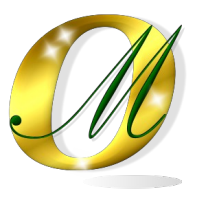

Gracias.

Alvaro Bustos